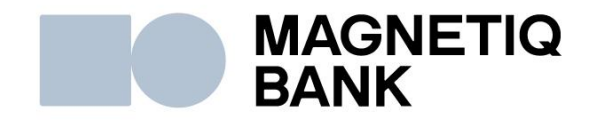

# **Magnetiq Bank Mobile App Installation and Usage Guide**

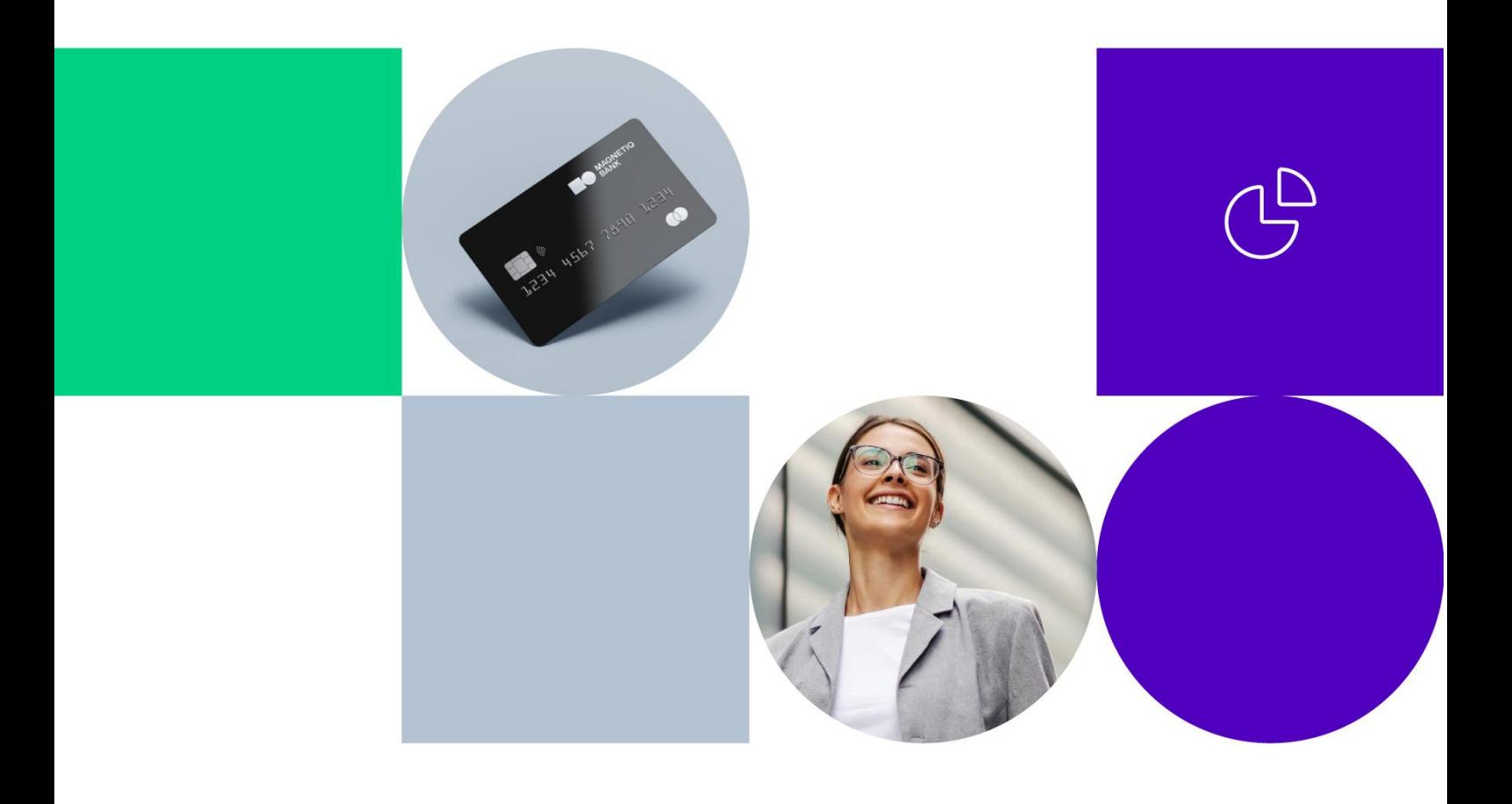

# **1. Downloading Magnetiq Bank mobile app**

#### **1.1. Android smartphone:**

- access *Google Play*;
- enter "**Magnetiq Bank**" in the search box and tap **"Install".**

#### **1.2. iOS smartphone**

- access the *App Store*;
- enter "**Magnetiq Bank**" in the search box and tap **"GET"**.

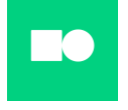

The app will be installed on your smartphone.

# **2. Connecting Magnetiq Bank mobile app to your banking account**

#### **2.1. Open the app and tap "Connect"**

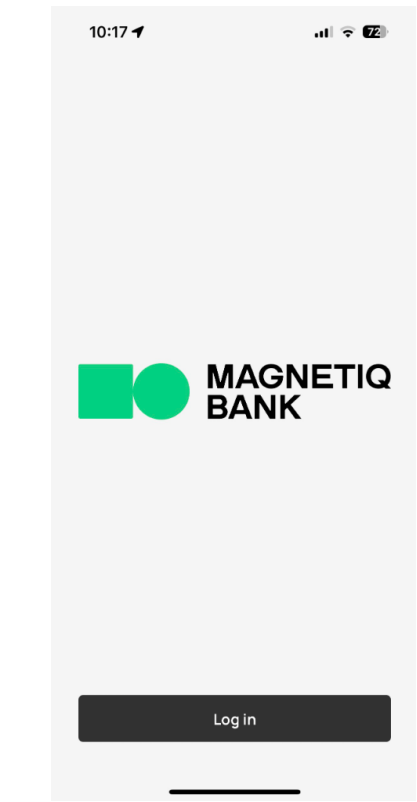

A **QR scanning** feature will be displayed:

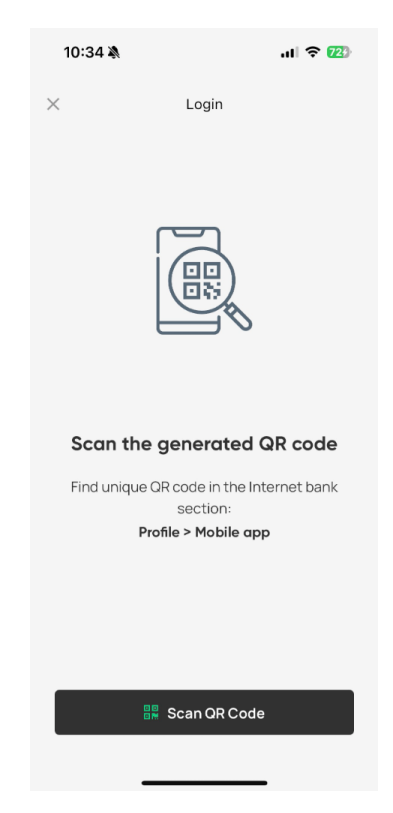

#### **2.2. Log in to your Internet Bank**

After accessing the **Internet Bank**, enter the **"PROFILE"** section and select **"Manage Mobile App"**.

You will be prompted to consent to the app connection terms and conditions.

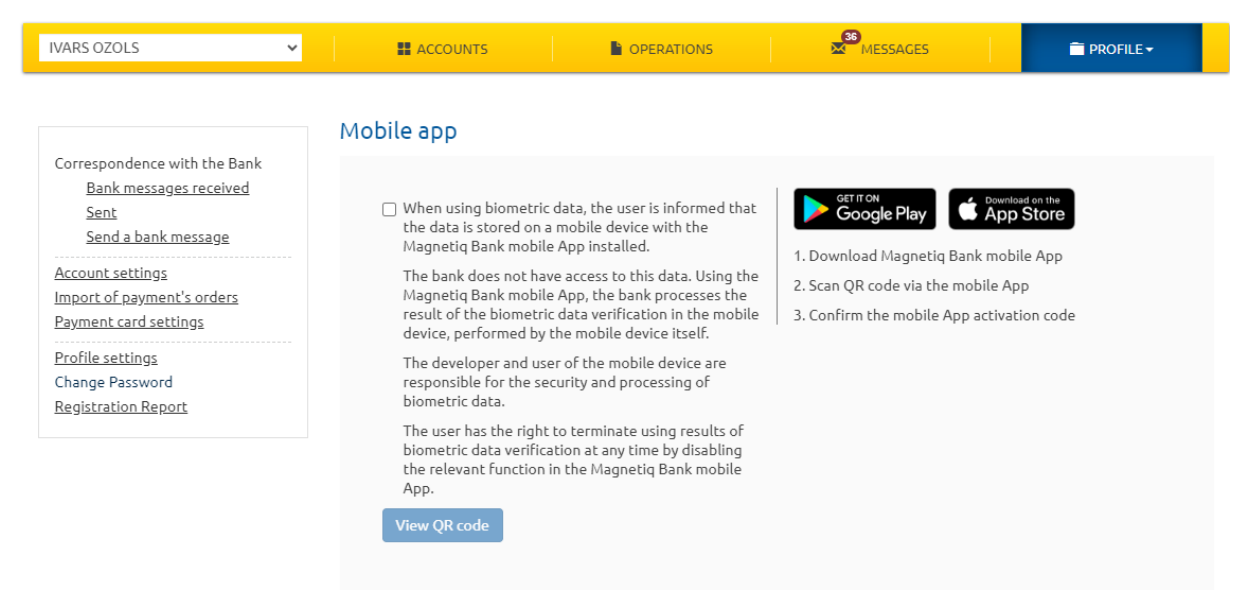

Confirm the user agreement and click **"View QR code"**.

You will see a **QR code** with brief instructions:

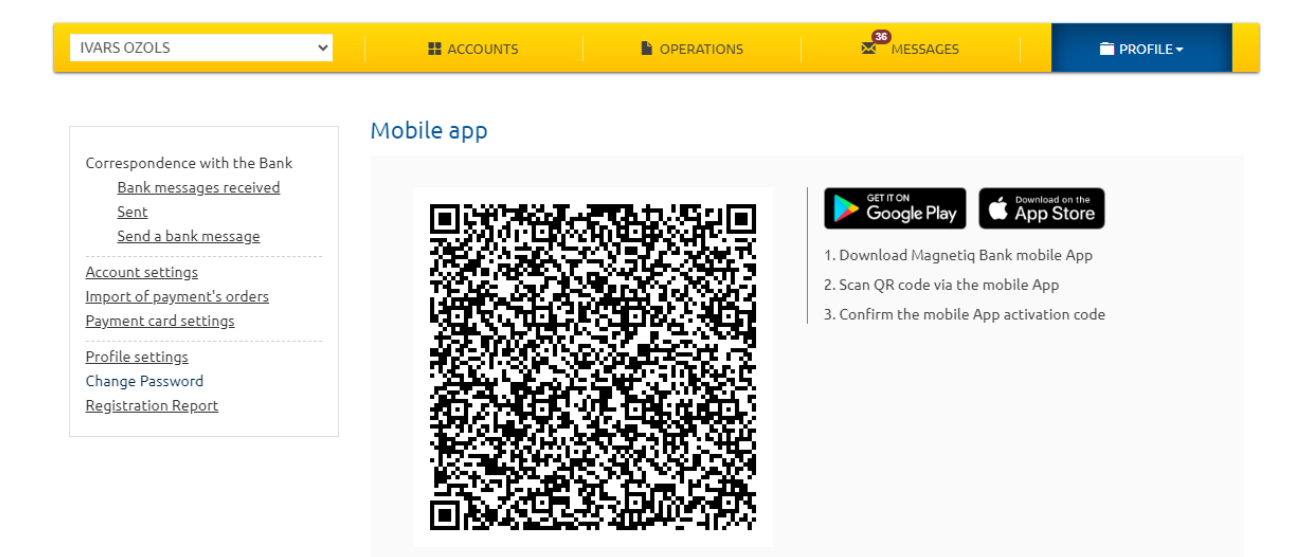

**2.3. In the mobile app, tap the "Scan QR code" button.**

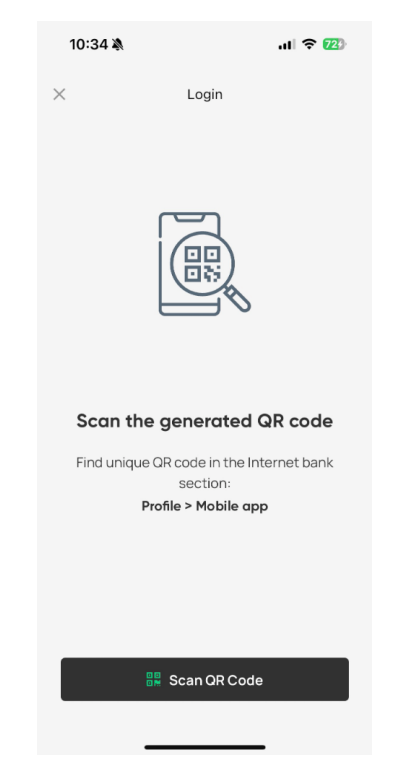

- **2.4. Move the smartphone closer to the computer screen to scan the QR code with your Magnetiq Bank mobile app.**
- **2.5. After scanning the Internet Bank QR code:**
	- **Magnetiq Bank mobile app** will display the activation code on your smartphone:

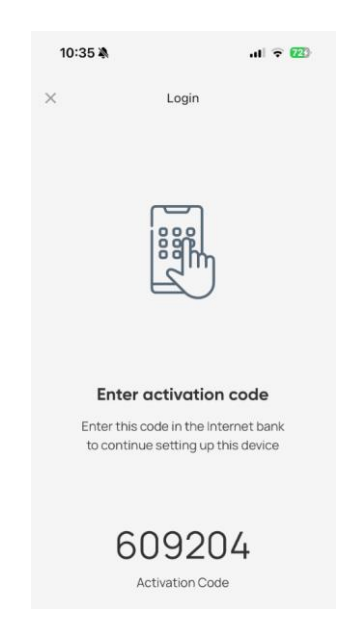

▪ The **Internet Bank** will automatically switch to the app activation entry form:

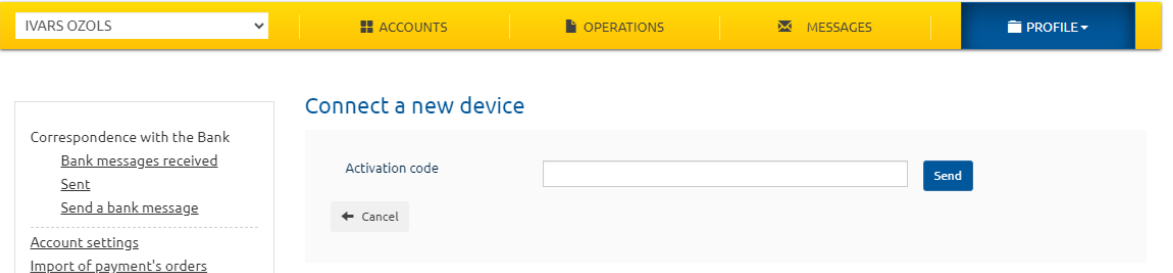

Enter the activation code displayed by **Magnetiq Bank mobile app** into the corresponding **Internet Bank** field and tap **"Send"**.

The mobile app will display a screen prompting you to confirm a new authentication tool.

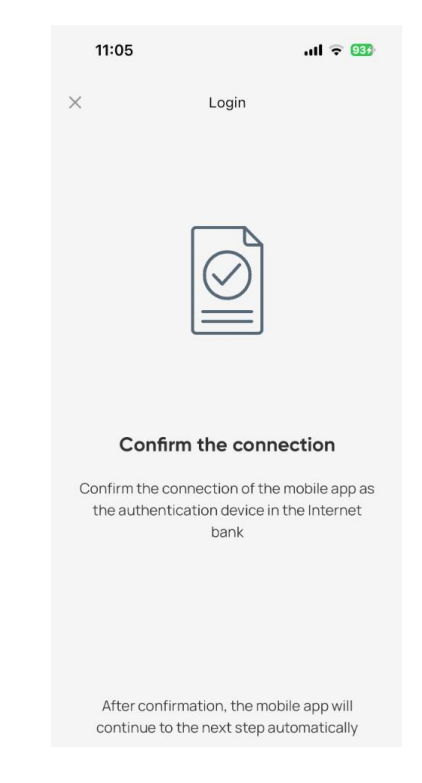

Once the activation code is entered, confirm that the **Magnetiq Bank** mobile app has been connected as an authentication device for your **Internet Bank** using:

- a one-time security code;
- the *Digipass* code calculator.

Once **Magnetiq Bank mobile app** is successfully connected, you will see the new authentication device data in the Internet Bank:

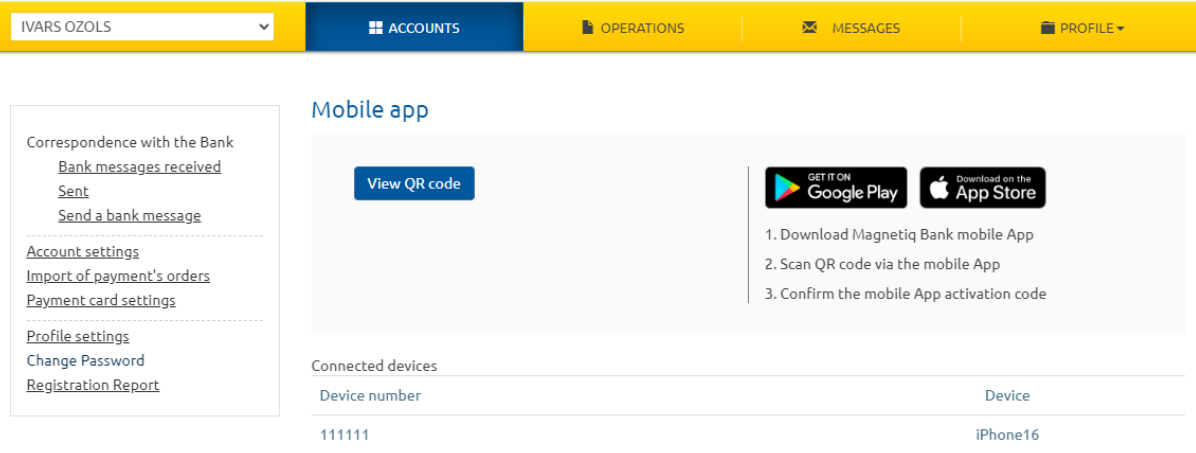

Subsequent actions will be prompted by **Magnetiq Bank mobile app**.

### **3. Setting up Magnetiq Bank mobile app**

**3.1. Tap "Set up PIN Code"**

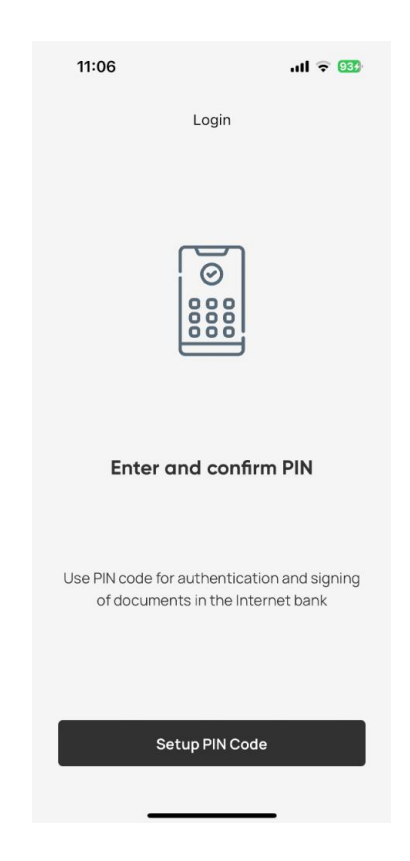

**3.2. Enter your PIN and confirm entry**

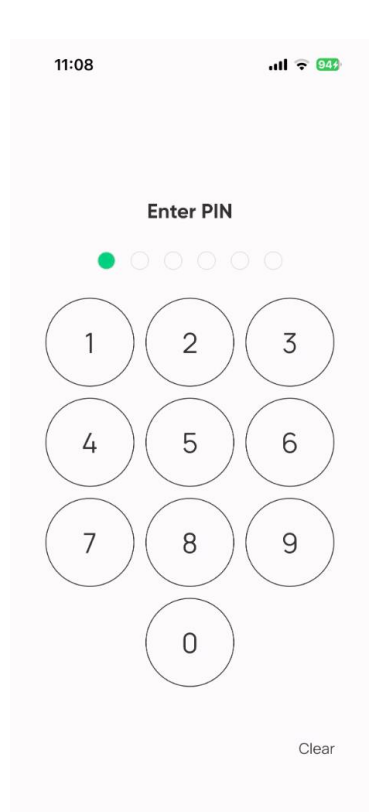

**3.3. You will need to enable notifications for Magnetiq Bank mobile app to work correctly:**

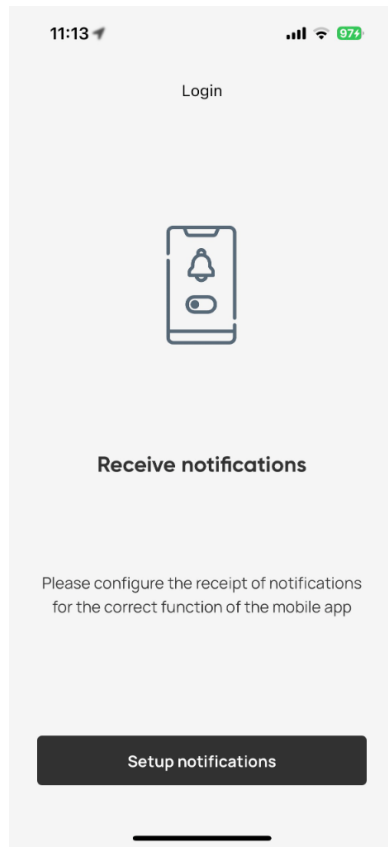

#### **3.4. Setting up biometrics**

You can enable **Magnetiq Bank mobile app** authentication with your biometric data, if the mobile device supports it:

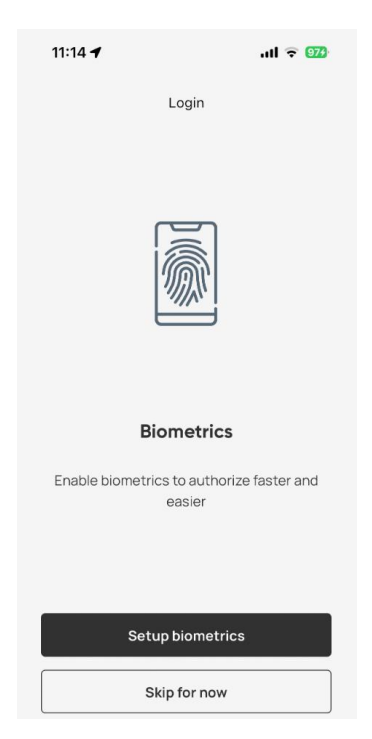

If you don't want to use biometric authentication, tap **"Skip".**

You will be able to set biometrics options later in the **"Settings"** section (see section 7 below).

To set up biometrics, **"Set up biometrics"** and scan your face or fingerprint the way you do on your mobile device.

#### **3.5. Successful connection**

Once you have connected **Magnetiq Bank mobile app** to your **Internet Bank**, the following confirmation will be displayed on your mobile device:

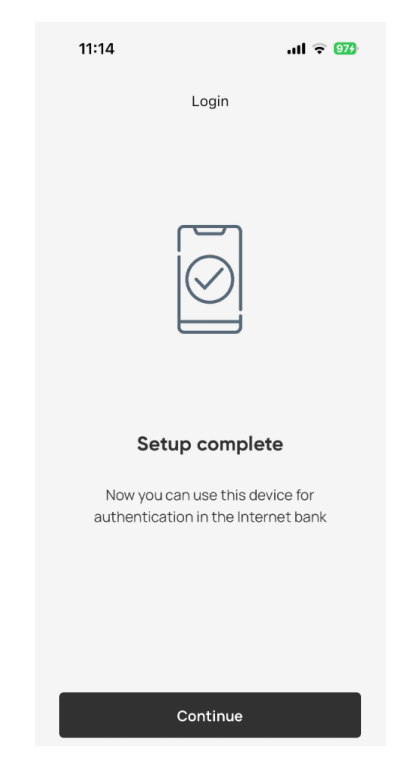

# **4. Using Magnetiq Bank mobile app**

#### **4.1. Accessing the Internet Bank**

Open website **www.magnetiqbank.com**, and click **"Internet Bank"** or open [https://ib.lpb.lv](https://ib.lpb.lv/) directly from your browser.

To access the Internet Bank with **Magnetiq Bank mobile app** in the field **"Client's CIF"** enter the CIF code assigned to you by the Bank during the signing of the agreement for receipt of the services provided by the Bank, in the field "Password" enter the password, what you are using to access the Internet Bank with One-Time Security Code and press "**Continue**".

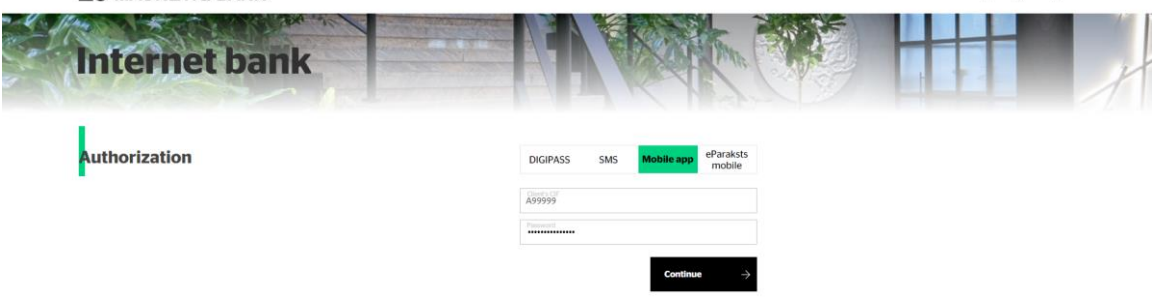

If you have entered the correct password, the field for entering of a number of the app will appear. Enter the number of the app and press "Continue".

A Message about sending a notification to your mobile device will appear.

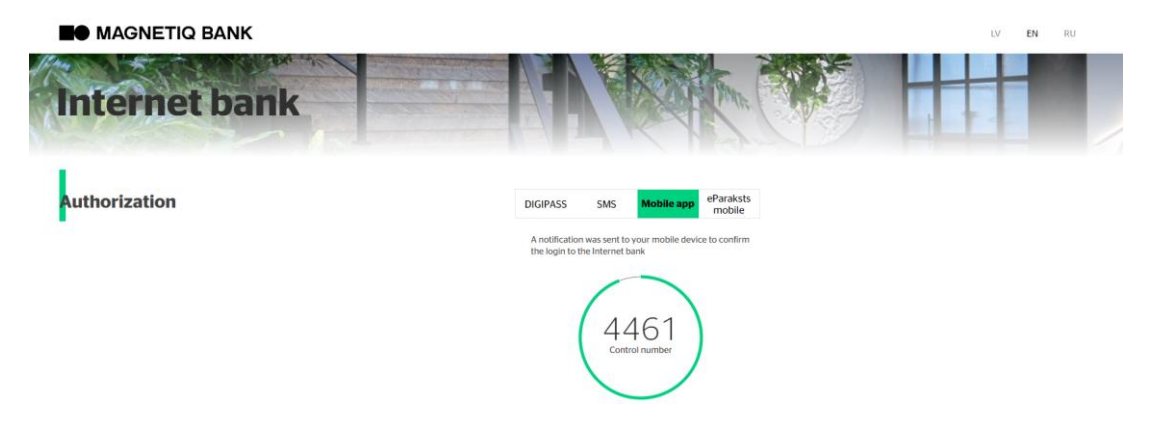

Your mobile device will receive the following notification:

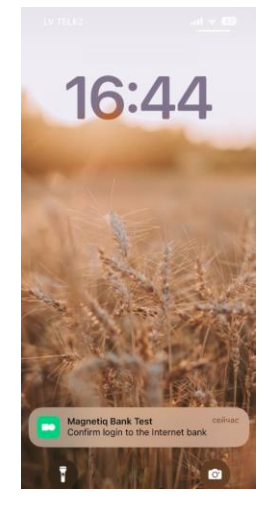

Tap the notification to open the **Internet Bank** access screen in your **Magnetiq Bank mobile app**.

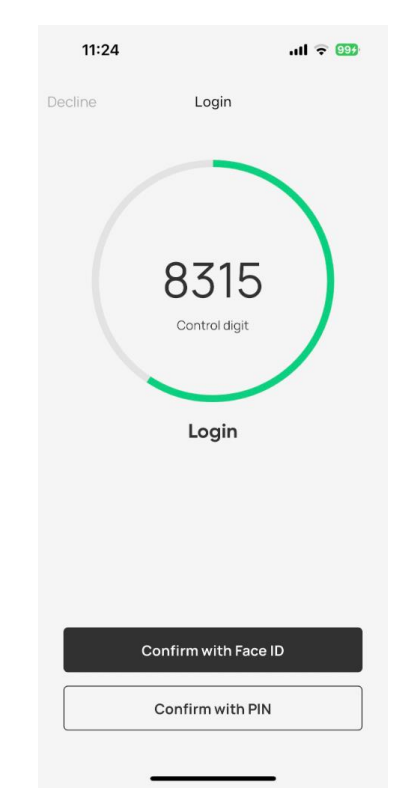

Always compare the control number in your **Internet Bank** login form with those displayed by **Magnetiq Bank mobile app**. If the digits match, select the confirmation action (tap "**Confirm with biometrics**" or "**Confirm with PIN**").

Once the **Internet Bank** access attempt is confirmed, **Magnetiq Bank mobile app** will display a confirmation screen:

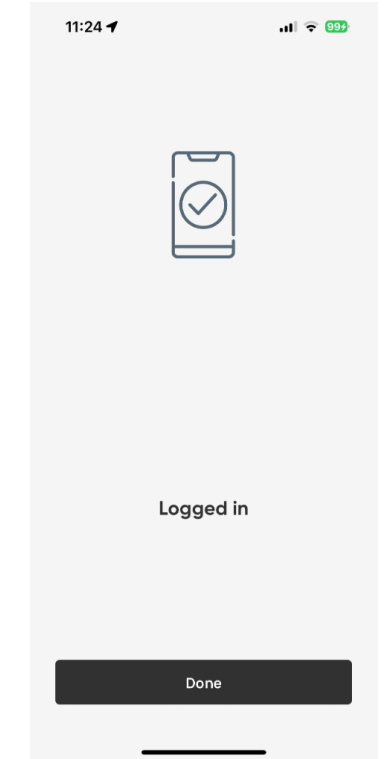

#### **4.2.Signing a document**

Fill out the document form and click **"Send"**. In the signature screen, select **Mobile App** as the confirmation method:

#### Send Documents

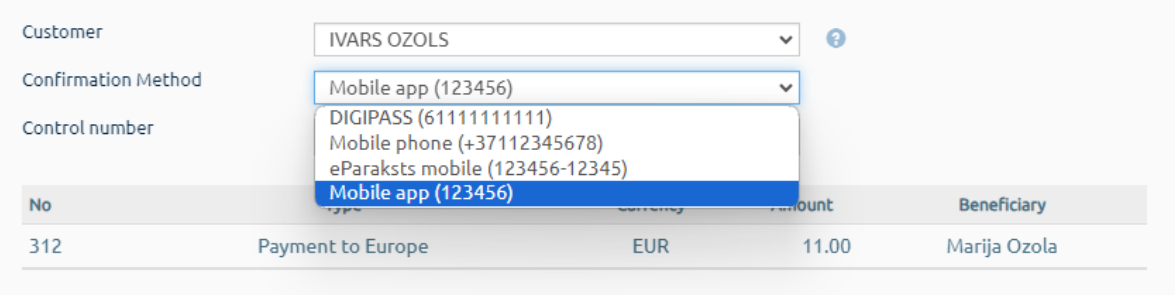

# You will see a new screen with the **"Control digit"**.

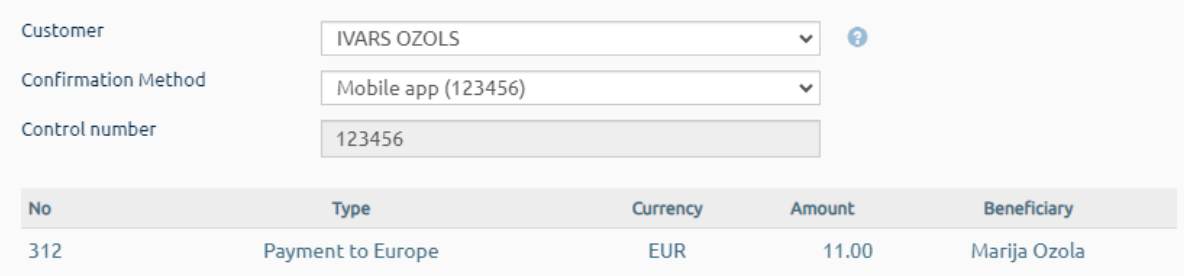

#### Click **"Send**"**.**

Your mobile device will receive the following notification:

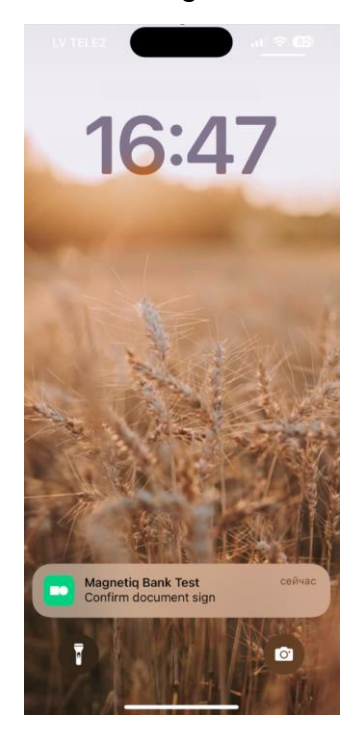

Send

Send

Tap the notification to open the **Magnetiq Bank mobile app** document signing screen on your mobile device.

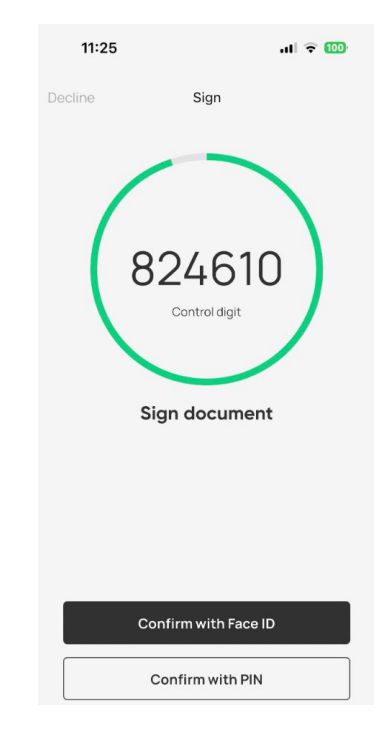

Always compare the control number in your **Internet Bank** signature form with those displayed by **Magnetiq Bank mobile app**. If the digits match, select the confirmation action (tap "**Confirm with biometrics**" or "**Confirm with PIN**").

Once the document is signed successfully, **Magnetiq Bank mobile app** will display a confirmation screen:

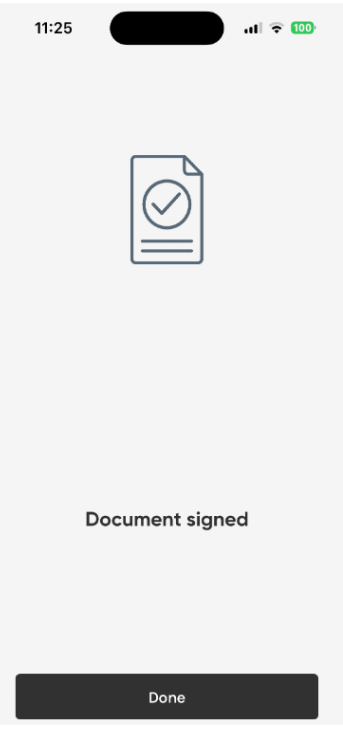

# **5. Accounts**

In section **Accounts** you can:

■ View account list and balances:

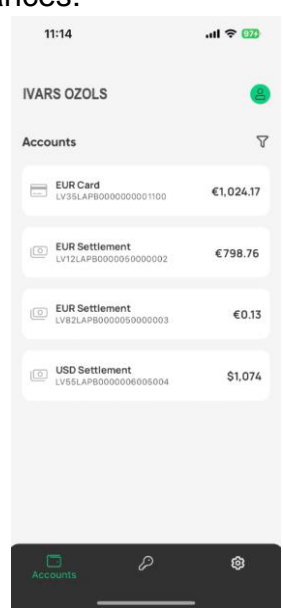

▪ View account summary and details of transactions:

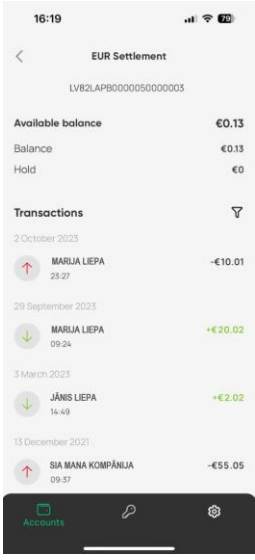

Using the filter  $\overline{v}$  it is possible to search for operations by period, direction, amount and details.

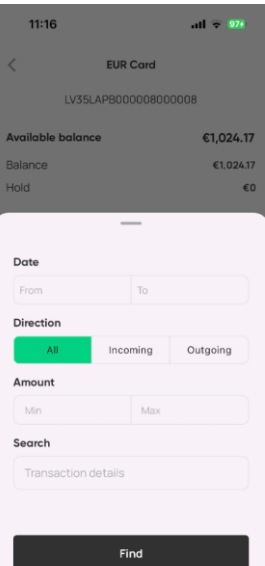

If you have different clients in your **Internet bank**, in section required client:

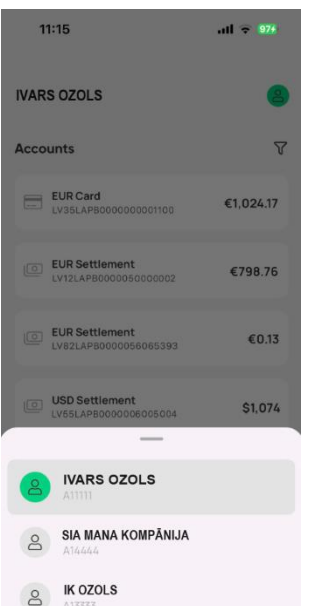

# **6. Disconnection of Magnetiq Bank mobile app**

**6.1. If PIN, TouchID or FaceID confirmation has failed five times in a row, Magnetiq Bank mobile app will be disconnected automatically.**

#### **6.2. To disconnect Magnetiq Bank mobile app manually:**

▪ call the **Bank**, state your voice password and ask the bank employee to disconnect the app.

#### **6.3. In case if you need to replace the mobile device:**

Г

- uninstall the mobile app from your old device;
- to install the mobile app on your new device access **"PROFILE" -> "MANAGE MOBILE APP"** in the **Internet Bank**;
- perform all actions described in sections 2.3, 2.4 and 2.5 using your new device.

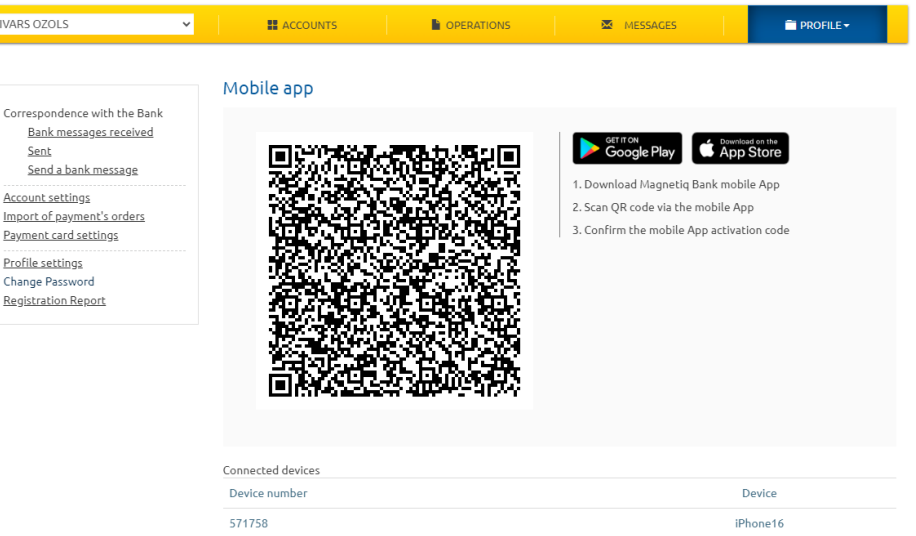

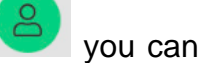

# **7. Magnetiq Bank mobile app settings**

Tap the upper right icon to change **Magnetiq Bank mobile app** settings:

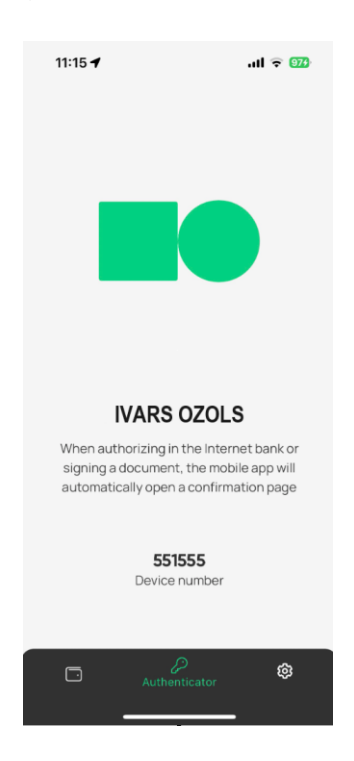

Under **"Settings"**, you can:

- change the app interface language (set to your smartphone's display language);
- enable/disable biometrics;
- change your PIN.

Under **"User"**, you can:

- view the user ID;
- disconnect **Magnetiq Bank mobile app**.

## **8. Related documents**

General terms and conditions Internet bank manual

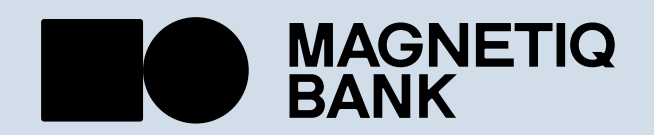